## **Dell P2424HEB Web Conferencing Monitor**

Manuals: https://www.dell.com/support/home/en-us/product-support/product/p2424heb-monitor/docs

User Guide (PDF): <a href="https://dl.dell.com/content/manual30229939-dell-p2424heb-video-conferencing-monitor-user-s-guide.pdf?language=en-us">https://dl.dell.com/content/manual30229939-dell-p2424heb-video-conferencing-monitor-user-s-guide.pdf?language=en-us</a>

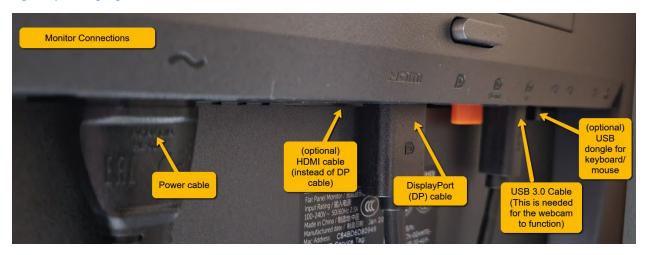

# **Option 1: Connect monitor to docking station**

Cables (4): power cable, DP (preferred) or HDMI cable, USB 3.0 type B cable for monitor,

network cable

Optional: USB dongle for keyboard/mouse or other USB devices

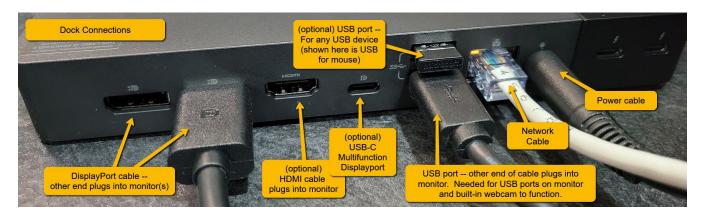

Please note: Each docking station model is slightly different. Pictured is:

- 1. DisplayPort (DP) cable connection to monitor (preferred), but an HDMI cable can be used instead.
- 2. USB 3.0 cable to monitor, which always the webcam to function on the monitor
- 3. Network cable (for a faster, more stable connection, instead of wi-fi from laptop)
- **4. Power** cable for docking station
- **5. USB dongle** plugged in for keyboard/mouse so it does not have to be plugged into laptop

## **Option 2: Connect monitor directly to laptop (no docking station)**

For small sized laptops (14" or less) – no docking station is required.

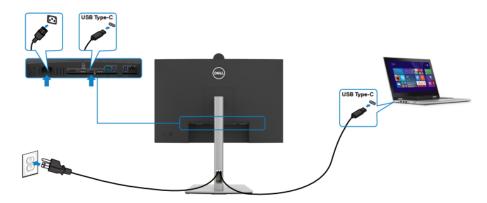

The USB Type-C port on your monitor:

- · Can be used as USB Type-C, DisplayPort 1.2 alternatively.
- · Supports USB Power Delivery (PD), with profiles up to 90 W.

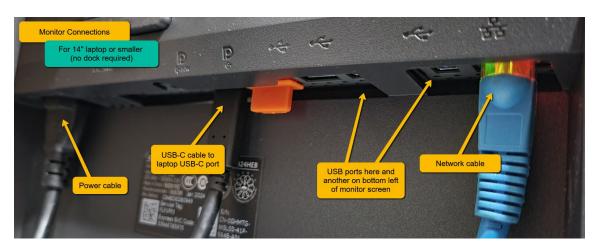

For larger laptops (15" or more) – The above direct connection is NOT RECOMMENDED.

USB-C cable may NOT provide enough power and could potentially damage your laptop.

Cables needed (3): power cable, HDMI cable, USB 3.0 Type B cable

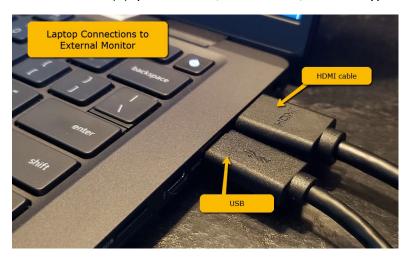

## **Monitor Settings**

#### **Power On the Monitor**

Press the Power Button, located on the back of the monitor, to turn on the monitor.

#### First time setup:

- 1. Press power button to turn monitor on.
- 2. Straight press in on joystick button.
- **3.** Select Language: Straight press in on joystick button to select English.
- **4.** USB-C charging: Straight press in on joystick button to select Yes.
- 5. Connect 2 PCs to monitor: Press down on joystick to select No and press straight in to confirm.

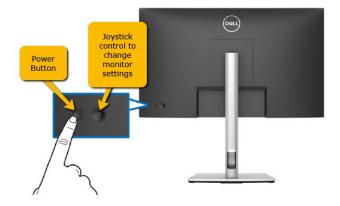

#### Using the Joystick Control for monitor menu:

To modify the settings, use the joystick control on the rear end of the monitor, do the following:

- Press the joystick button to launch the menu.
- Move the joystick up/down/left/right to toggle between the OSD menu options.

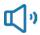

Audio & Webcam

Use the Audio Settings menu to adjust the audio settings.

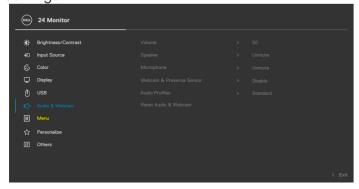

# **Webcam Operation**

Camera Shutter (for privacy)

- Rotate counterclockwise to open camera shutter.
- Rotate clockwise to close camera shutter.
  When closed, the camera will replace the image with a black pattern.

Note: For webcam and microphone to work, both the video cable AND the USB cable from monitor to dock (or directly into laptop) MUST be connected.

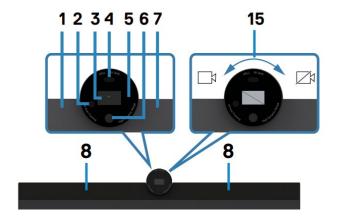

## **Monitor – Teams and Sound Control Buttons**

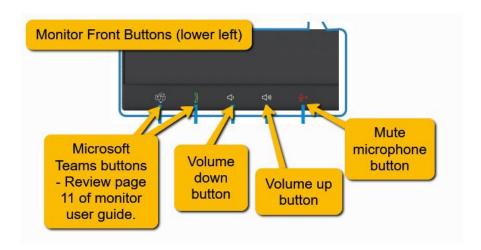

## **Easy Access USB ports**

When you need to plug in USB devices (thumbdrives, headsets, etc.), there are two convenient ports located on the bottom left of the monitor.

One regular USB-Type B port (right), one USB-Type C (left) and there is also a 3.5 audio jack for headphones.

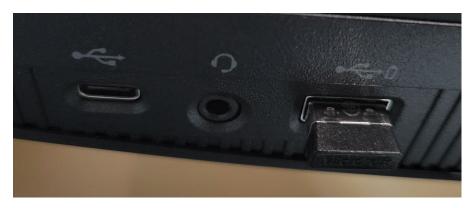